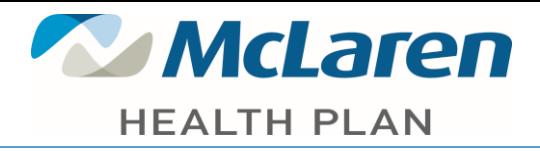

# *McLaren CONNECT Provider Portal User Guide*

The McLaren CONNECT provider portal is a unique online tool for accessing benefit, eligibility and claims data. Here is the URL:<https://secure.healthx.com/mclaren.provider>

Once you have logged in, you will be on the Provider Home Screen. This guide will walk you through step by step on accessing each feature. If you have any further questions please contact Customer Service at (888) 327-0671.

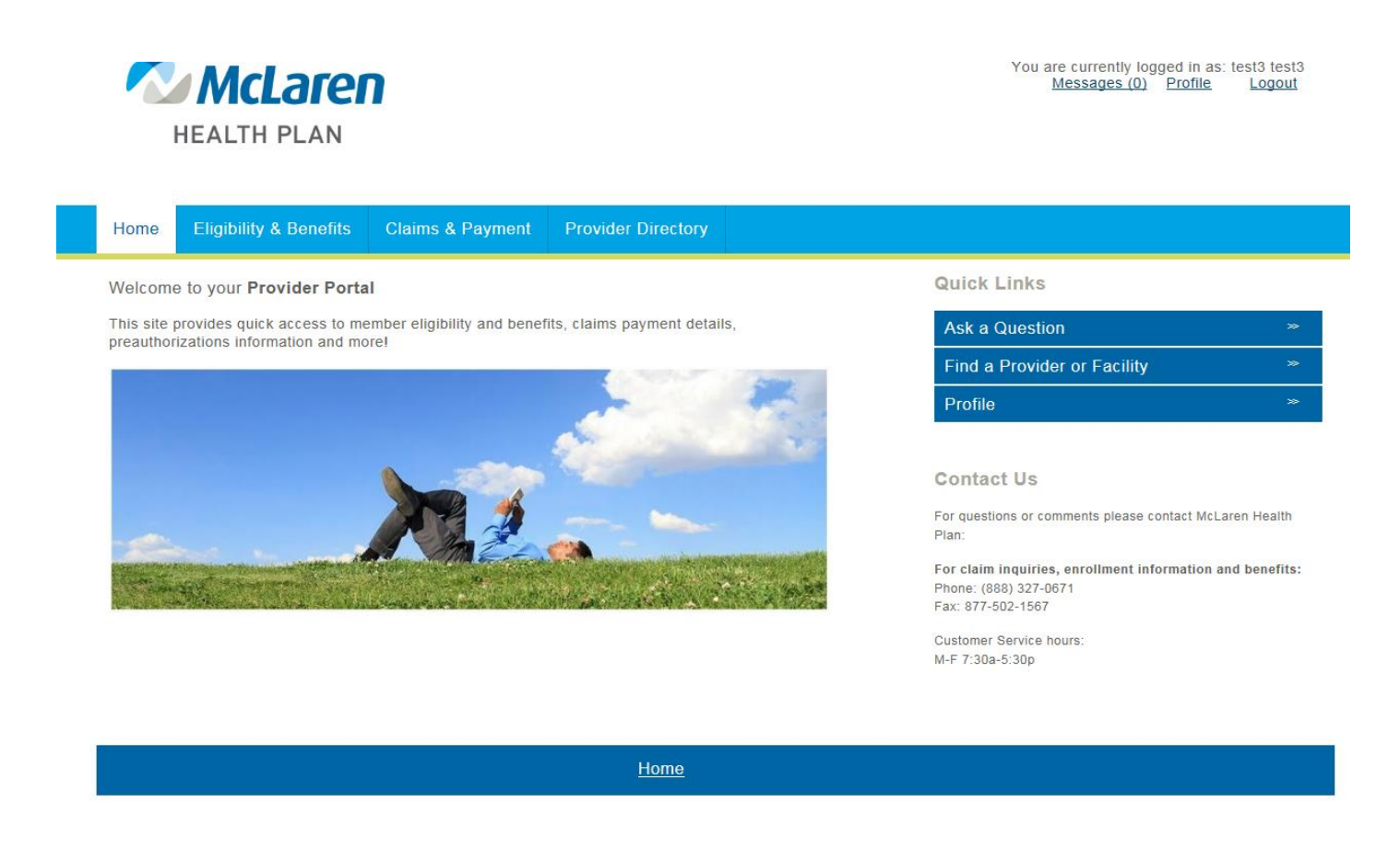

Lets get started.

#### *Quick Links***:**

**Ask a Question** - Here you can submit a question to McLaren Health Plan. McLaren Health Plan will review the question and reply. This will appear in your Messages at the top of the page

**Find a Provider** - Our provider directory is linked in this portal, you can search for pcp, specialist, hospital, etc.

**Profile** - Here you can access your account information along with the provider tax ID and NPI. *Note*: Under your *Profile* you will *need* to click on the *Provider Info* tab and enter in the *GROUP NPI*. If there are multiple NPI's or TINS's that need to be entered this can be done by entering the NPI/TIN then a comma, ex – 123456789, 987654321. If no NPI is entered in this field you will not be able to access any claims information and will only be able to view eligibilty. Once completed hit submit. This will save the information.

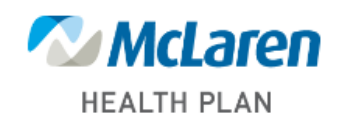

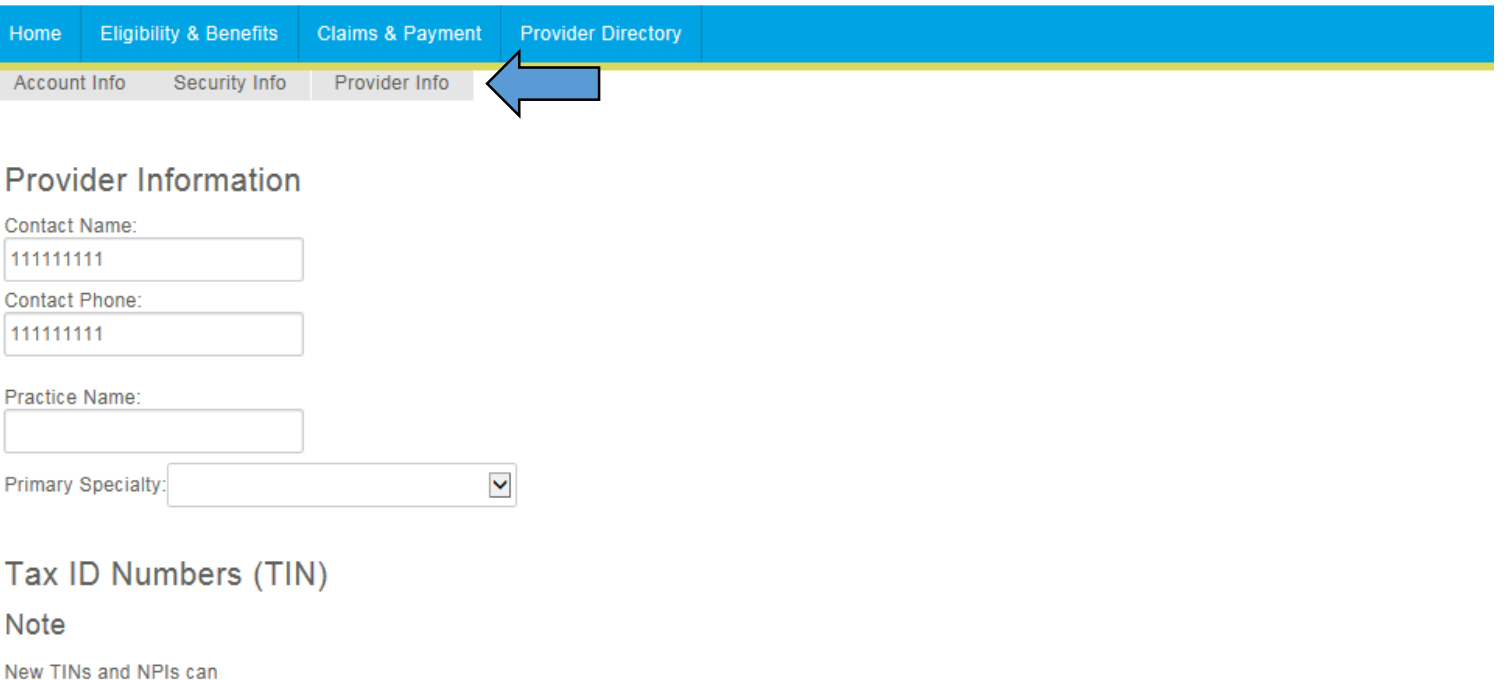

be added and changed,<br>but existing ones cannot<br>be deleted or modified.

Tax ID Numbers:  $\overline{\phantom{a}}$ 

TIN Contact Name:

TIN Contact Phone:

National Provider IDs (NPI):

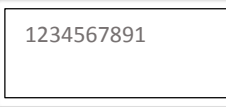

New Tax ID Numbers to Add:

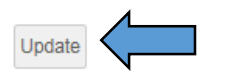

# **Checking Eligibility for McLaren Health Plan Members**

To search for a member, you will need to enter the ID, or last name and date of birth. See message box below for additional search criteria. Member information will have eligibility, address, phone number and who their current primary care doctor is.

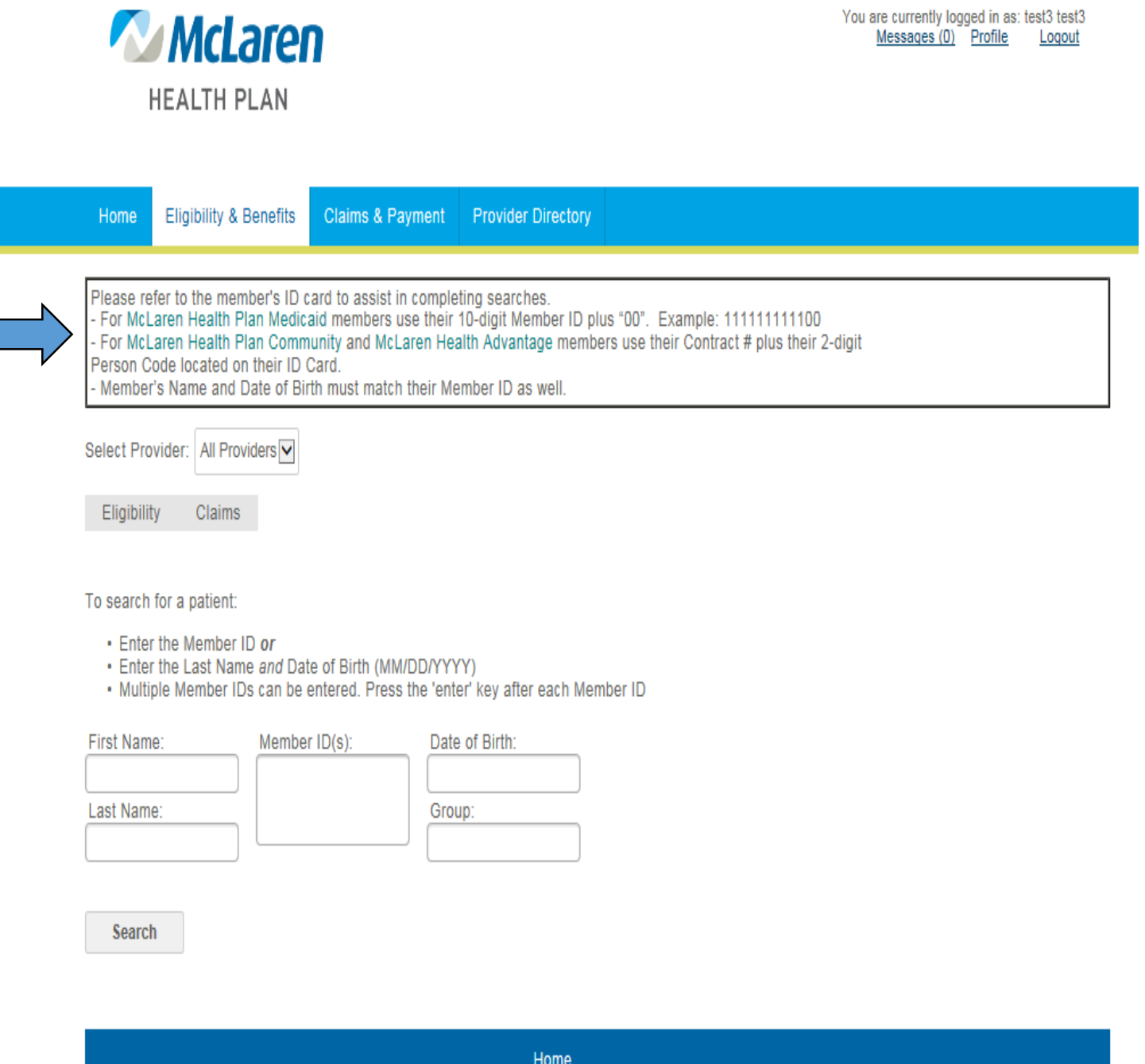

## **Pulling a Member/Patient Roster**

To access a member roster you will need to select a provider from the **Select Provider** drop down. The providers are listed by their NPI number. Once a NPI is selected, *if* the provider has members assigned the roster will load and be ready to view below. (*Please note for pcp's at multiple locations you can export the list to an excel spreadsheet and sort by location at that time*.)

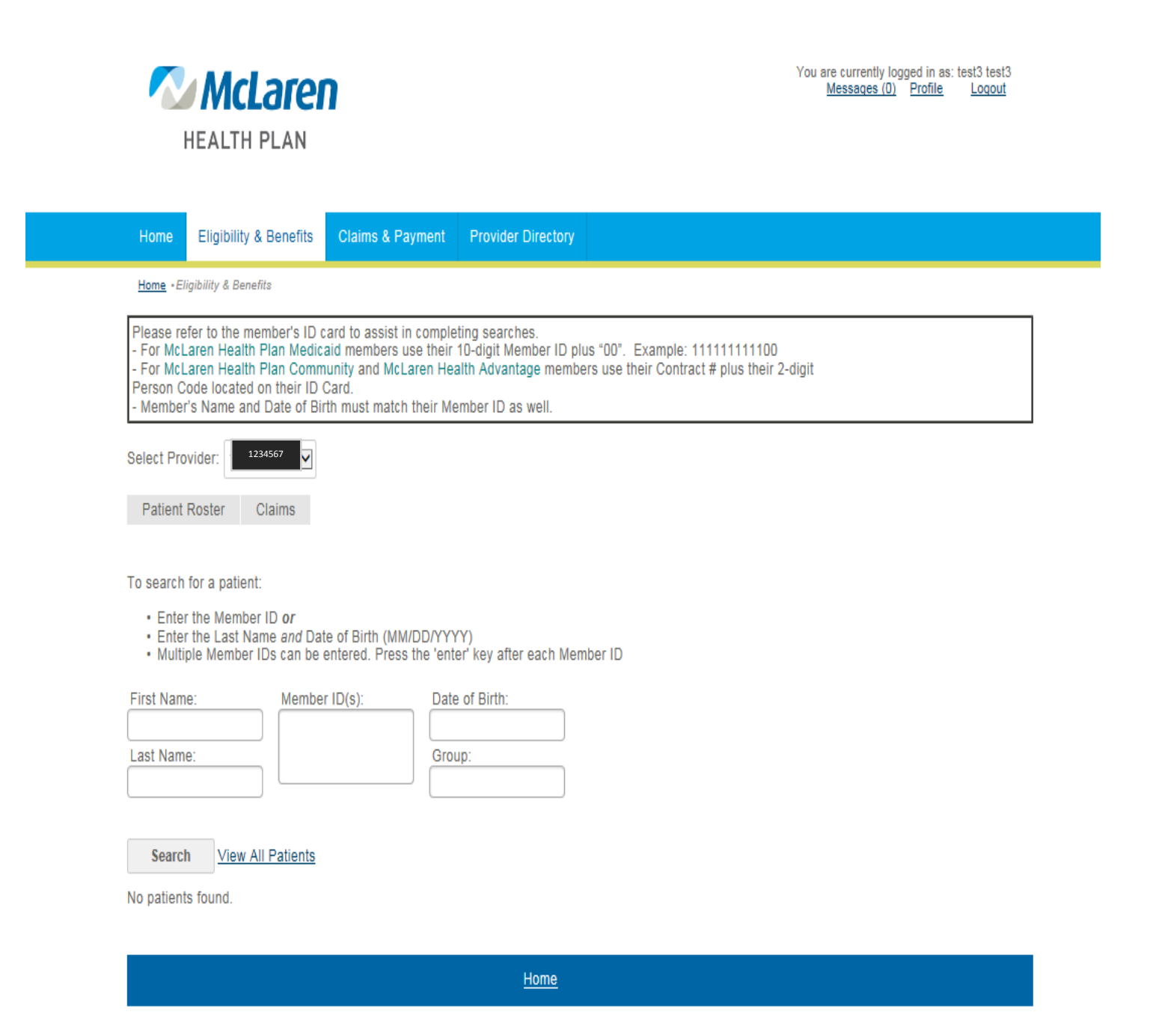

## **Provider Portal Claims**

To view claims, you can search by member ID (please see box below), date of birth and begin/end date, or by claim number. Once a claim is pulled you will be able to view the claims detail, and also have the option to view and print the EOP. If you are unable to view the EOP this only means the claim or line of business has not been loaded into our updated processing system. If you are in need of an EOP please contact Customer Service at (888) 327-0671.

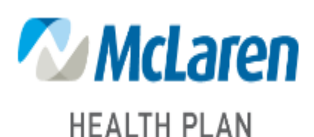

You are currently logged in as: test3 test3 Messages (0) Profile Logout

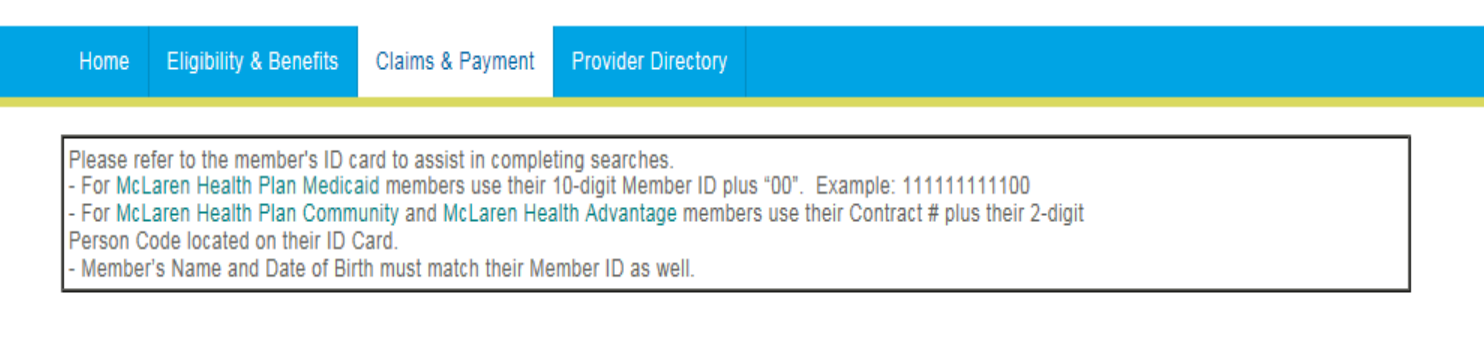

To search for a patient claim:

- Enter the Patient ID or
- Date of Birth (MM/DD/YYYY) and a Begin/End Date or

Date of

- Enter a Claim Number
- . Multiple Claim Numbers can be entered. Press the 'enter' key after each Claim Number

Claim Number(s):

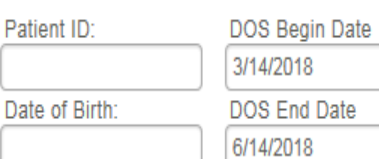

Search

Home